## S O C IAL ME D IA H A R D ENING

**IF** 

## A GUIDE FOR MOBILE USERS

CYBER THREAT INTELLIGENCE 360 PRIVACY

# Linkedin

Open the LinkedIn App, then tap your profile picture and select "**Settings**"

Once on the Settings page, navigate to the following sections:

#### **Sign-in and Security**

- Select "Phone Numbers" to add a number for account recovery
- Select "Devices that remember your password" and delete any old or unrecognized devices
- Select "Two step verification**,**" then select "Set up"
- Choose either "Authenticator app" or "Phone number," then follow the steps for your choice

#### **Visibility**

- **B** Select "Profile viewing options," then select "Private mode"
- Select "Who can see or download your email address," then select "Only visible to me" and turn off "Allow connections to export emails"
- **•** Select "Who can see members you follow," then select "Only visible to me"
- Select "Profile discovery and visibility" and toggle off
- **Select "Manage active status," then select "No one"**

#### **Data privacy**

Select "Social, economic, and workplace research" and toggle off

#### **Advertising data**

- Select "Profile data for personalized ads" and toggle off
- Select "Location" and toggle off
- Select "Third party data" and toggle all options off

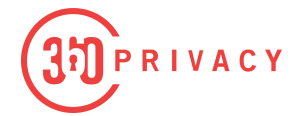

## facebook

Open the Facebook App, then navigate to the menu and select "**Settings and Privacy**"

Once on the Settings page, navigate to the following sections:

#### **Security and login**

- Select "Two-factor authentication," then choose one of the two options, "Text Message" or "Authentication App"
- Select "Authorized logins" and delete all except "Messenger" and "Instagram"
- Select "Setting up extra security," then turn on "Facebook" and "Email" notifications

#### **Location**

**•** Verify "Never is checked"

#### **Apps and Websites**

Continue to "Apps, websites, and games," then select "Turn off"

#### **Off-Facebook activity**

- **Select "Clear History"**
- Select "Disconnect Future Activity," then toggle off "Future Off-Facebook Activity"

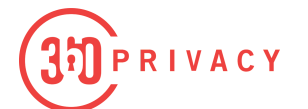

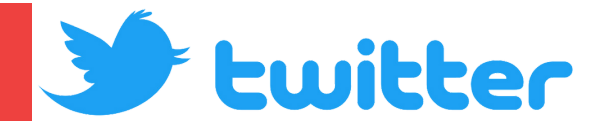

Open the Twitter App, then tap your profile picture and select "**Settings and privacy**"

Once on the Settings and Privacy page, navigate to the following sections:

#### **Security and account access**

- Select "Security," then select "Two-factor authentication" and choose how you want to receive your security codes.
- Toggle on "Password reset protect"
- Select "Apps and sessions," then delete any third party apps
- Select "Connected accounts," then disconnect any connected accounts

#### **Privacy and Safety**

- Select "Audience and tagging," then select "Protect your Tweets" and turn off "Photo tagging."
- Select "Direct Messages," then toggle off "Allow message requests from everyone."
- Select "Ads preferences," then toggle off "Personalized ads"
- Select "Inferred Identity," then toggle off "Personalize based on your inferred identity."
- Select "Data sharing with business partners," then toggle off "Allow additional information sharing with business partners"
- Select "Location information," then toggle off "Personalize based on places you've been; Personalize based on the precise location."

RIVACY

# Instagram

Open the Instagram App, then navigate to the avatar on the bottom right and select the icon at the top right of the page, then select "**Settings and Privacy**" from the menu.

Once on the Settings page, navigate to the following sections:

#### **Accounts center**

- Navigate to **Account settings** and select "**Passwords and security**"
- Select "**Change password**" and check when password was last updated (Update if longer than 5 years)
- Navigate back, select "**Two factor authentication**" and select "how you get get codes and verify phone number and add a backup method
- Navigate back, select **Saved login info**" and toggle "off"
- "No don't make my ads more relevant" Navigate back. select "**Ad preference**" select "review settings" then select

#### **Who can see your content**

Select "**Account Privacy**" toggle on "Private Account"

#### **How others can interact with you**

- Select "**Messages and story replies**"
- **Select "Message Controls**" and toggle off "Allow access to messages"
	- Navigate back, select "**Story Replies**" select "Allow replies from followers you follow back"
	- Navigate back, select "**Show activity status**" and toggle off "Show activity status"
	- Navigate back, select "**Tags and mentions**" and select "Allow tags and mentions from people you know"
	- Navigate back, select "**Guides and sharing**" and toggle off the following:
		- "Allow story sharing in messages"
		- "Allow website embeds"
		- "Allow requests to feature your post in shops"
			- Select "Accounts you follow," and remove any unknown/unwanted followers

RIVACY

#### **Your apps and media**

Select "**Website permissions**" and remove "active apps"